# bluebox Eurorack edition

v. 1.0.2

# User Manual

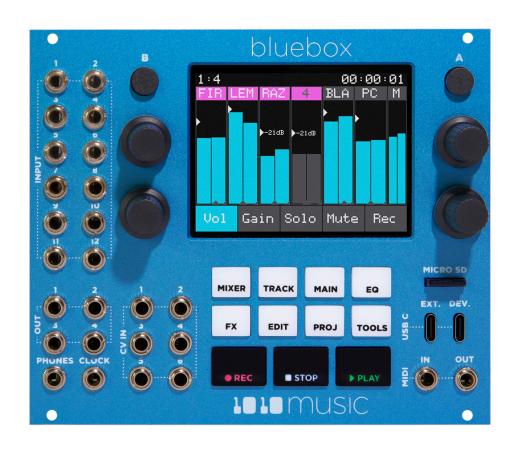

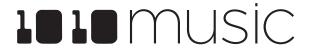

# **Table of Contents**

| Welcome                                                  | 5  |
|----------------------------------------------------------|----|
| Setup                                                    | 6  |
| Power Requirements                                       | 6  |
| Connect Power and Mount in Rack                          | 6  |
| Connect and Configure Inputs and Outputs                 | 6  |
| Input Connections                                        | 7  |
| Output Connections                                       | 7  |
| Meter Bridge Layout                                      | 8  |
| Set the Meter Bridge Layout                              | 8  |
| Mapping Inputs to Tracks                                 | 8  |
| Map Inputs To Tracks                                     | 8  |
| Track Labels                                             | 9  |
| Rename a Track                                           | 9  |
| Gain                                                     | 10 |
| Adjust the Gain to Balance your Inputs                   | 10 |
| Controls Overview                                        | 11 |
| Control Modes                                            | 12 |
| MIXER Mode vs TRACK Mode                                 | 13 |
| When to Use MIXER Mode                                   | 13 |
| When to Use TRACK Mode                                   | 13 |
| Display Overview                                         | 14 |
| PROJ Mode                                                | 15 |
| Work with Project Files                                  | 15 |
| Save Changes to the Current Project                      | 16 |
| Load a Different Project                                 | 16 |
| Create a New Project                                     | 17 |
| Rename a Project                                         | 17 |
| Save Project Settings without WAV Files to a new Project | 18 |
| Create a New Project from a Template Project             | 18 |
| Configure Project Settings                               | 19 |
| Select a Tempo and Set up the Metronome                  |    |
| Control bluebox Settings with a MIDI Controller          |    |
| See a List of Mapped MIDI Controls and Clear Mappings    | 20 |

|        | Map CV Inputs to bluebox Settings                         | 21 |
|--------|-----------------------------------------------------------|----|
|        | See a List of Mapped CV Inputs and Clear CV Mappings      | 21 |
| MIXER  | R Mode                                                    | 23 |
|        | Control One Setting for Multiple Tracks                   | 25 |
|        | Arm the Main Output for Recording or Mute the Main Output | 26 |
| TRAC   | < Mode                                                    | 27 |
|        | Change Settings for a Single Track                        | 28 |
| MAIN   | Mode                                                      | 29 |
|        | Adjust Output Levels                                      | 29 |
|        | Mute an Output                                            | 29 |
|        | Configure Signal Routing and Compression Settings         | 30 |
| EQ Mo  | ode                                                       | 33 |
|        | Adjust the EQ for a Track or the Main Mix                 | 34 |
| FX Mo  | de                                                        | 36 |
| FX     | View Modes                                                | 36 |
|        | Adjust Reverb and Delay Effects Settings                  | 37 |
| EDIT N | Mode                                                      | 40 |
| Edi    | t Mode and the Edit Configuration Screen                  | 41 |
|        | See Where WAV Files Fall in the Timeline for Each Track   | 41 |
|        | Change Start Position for Recording or Playback           | 42 |
|        | Punch In Recording                                        | 42 |
|        | Play a WAV file for a Track                               | 43 |
|        | Make a WAV File Stop Playing                              | 43 |
|        | Add a File to a Project                                   | 44 |
|        | Remove a WAV file from a Project                          | 45 |
|        | Rename a WAV File                                         | 45 |
|        | Delete a WAV File from a Project                          | 46 |
|        | Playback a Recording of the Main Output                   | 46 |
| TOOLS  | S Mode                                                    | 47 |
|        | Adjust the Screen Brightness                              | 47 |
|        | See How Much Space is Available on the microSD Card       | 47 |
|        | See Which Firmware Version You Are Using                  | 47 |

| Record and Play WAV Files                                            | 48 |
|----------------------------------------------------------------------|----|
| Record One or More Tracks                                            | 48 |
| Record the Main Mix                                                  | 49 |
| Play a WAV file for a Track                                          | 50 |
| Configure bluebox to Record Tracks as Pre-Fader or Post-Fader        | 50 |
| Stream Audio over USB                                                | 51 |
| Receive USB Audio                                                    | 51 |
| Send USB Audio                                                       | 52 |
| MicroSD File Management                                              | 53 |
| Copy a Project or Make a Backup on Your Computer                     | 53 |
| MIDI Clock Synchronization                                           | 54 |
| Setup bluebox to Follow a MIDI Clock                                 | 54 |
| Setup bluebox to Send a MIDI Clock                                   | 54 |
| Record while using MIDI Sync to Follow An External Device            | 54 |
| Update Firmware                                                      | 55 |
| Update the bluebox Firmware                                          | 55 |
| Common Tasks                                                         | 56 |
| Balance Levels for the Main Mix                                      | 56 |
| Mute a Track                                                         | 56 |
| Mute an Output                                                       | 56 |
| Configure the OUT 3 and 4 jacks as one Stereo Send or Two Mono Sends | 56 |
| Adjust a Track's Sends to OUT3, OUT4 and the CUE Bus                 | 57 |
| Adjust a Track's Sends to FX1 and FX2                                | 57 |
| Use Headphones to Monitor the Main Output                            | 57 |
| Send a Dry Track Signal to an External Device for Processing         | 58 |
| Use Two Mono Outputs for External Effects Processing                 | 58 |
| Troubleshooting                                                      | 59 |
| Clicks and Pops over USB C                                           | 59 |
| On Windows 10                                                        | 59 |
| On Mac OS                                                            | 59 |
| Learn More                                                           | 60 |
| Stay in touch                                                        | 60 |

# **WELCOME**

Welcome to the bluebox Eurorack edition User Manual. If you want to get up and running quickly with the bluebox Eurorack edition, the <u>Quick Start Guide</u> will walk you through basic setup and the primary features. The <u>Quick Start Guide</u> was included in the package with your bluebox, and you can find it on our bluebox Eurorack edition Support page at:

#### 1010music.com/blueeurodocs

If you are ready for more detail, you are in the right place. We will go into detail about set up options, explain the features available in each of the different modes, and help you find all the available options. We will cover how to tweak your mix, how to route your signals to the different outputs and the effects, how to refine your sound using EQ and FX, and how to record tracks and the main output. We will also review how to play back the WAV files you have recorded or stored on your microSD card, and how to select the Active WAV file for each track. Along the way we will see how to save your settings into different project files, configure the metronome, adjust the tempo and use MIDI and CV to control the bluebox Eurorack edition.

If you still have questions after reading this manual, join our forum at <u>forum.1010music.</u> <u>com</u>. You can specifically get bluebox Eurorack edition support at:

https://forum.1010music.com/forum/products/bluebox-eurorack-edition

You may also find the bluebox desktop edition forum helpful as well since the two share a lot of features:

https://forum.1010music.com/forum/products/bluebox-compact-digital-mixer-recorder

Our support team and other users are out there to help you and to exchange ideas about how to get the most out of bluebox. Registered forum users can also get the latest firmware with new features and bug fixes in the downloads section of the forum. Registration is free, but you will need to provide an email address.

Before you get started, you may want to check for firmware updates for your bluebox Eurorack edition. You can learn how to do that in the <u>Update Firmware</u> section near the end of this document. This document covers version 1.0 of the firmware.

# **SETUP**

# **Power Requirements**

The bluebox Eurorack edition needs a lot of power to work properly. It requires two power connections. Please ensure your rack can supply the following:

• +5V: 500mA

+12V: 320mA

• -12V: 82mA

# **Connect Power and Mount in Rack**

- 1. Insert the micro SD card into the MICRO SD slot, notched edge away from the screen.
- 2. Attach the two ribbon cables to the module as shown on the right. Note the red edge of each ribbon cable should be on the edge indicated by the arrows.

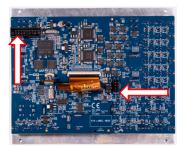

- 3. Turn off your Eurorack and attach the two cables to the Eurorack power supply, with the red edge of the cable aligned with pin 1 or the -12V pins on the power supply bus. This module requires the +5V rail which may not be present on some older racks.
- 4. Mount the module into the rack and then power up the rack. You will see the Mixer screen with a demo project provided on the microSD card.

# **Connect and Configure Inputs and Outputs**

- 1. Connect your audio inputs and outputs along the left side of the front panel.
- 2. Connect a CV signal or MIDI controller to the CV In, DEV or MIDI input if desired.
- **3.** Choose how many tracks you will work with: Push MIXER, then push B. Touch to select the number of tracks, and Single Row or Double Row display mode.

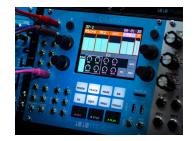

- **4. Map inputs to tracks:** Push TRACK and then push B. Touch a track at the top of the screen, and then in the bottom grid touch 1 input for mono or 2 inputs for stereo.
- **5.** Name your tracks: Push TRACK and then push B. Touch a track to select it. Touch the number in the middle of the screen to open the track naming screen. Type in a name and then touch Enter to save your change.
- **6. Adjust the gain for your inputs:** Push MIXER and then touch Gain. Turn a knob to adjust the gain for one of the pink highlighted tracks. Touch a different group of tracks or push A to highlight the next group. You can also touch and drag a slider to adjust it.

# **Input Connections**

To use bluebox to mix signals from other devices, you will need to connect them to bluebox's input jacks. The bluebox can receive both standard audio line level and Eurorack level inputs in each of the 12 mono 3.5 mm TS jacks. You can use a dual mono to stereo adapter to connect a stereo signal to two separate mono inputs if desired. Later we will see how to map these to tracks.

#### NOTE:

- ► The bluebox has 12 mono inputs which can be used as stereo pairs. When connecting a stereo input, use a pair of side by side jacks.
- ► The bluebox has AC coupled inputs. You cannot use them to record Control Voltage. Check out the **1010music blackbox** or **bitbox micro** if you want to do this.
- ► The bluebox outputs are DC Coupled and can be used to send out Control Voltage signals.
- ➤ See the 1010music <u>Cable Recommendations</u> page in our online knowledge base for help finding cables.

# **Output Connections**

Use 3.5 mm TS patch cords to connect bluebox's 4 mono outputs to your speakers, mixer or audio interface. You can also plug headphones or stereo cables directly into the PHONES output. Here are a few things to note about the bluebox outputs:

#### **NOTE:**

- ▶ Effects signals are only routed to the Main output pair of Out 1 & 2.
- ▶ Outputs 3 & 4 are useful for sending out the dry signal for selected tracks, for example for external effects processing. They can be used independently in mono or as a stereo output pair.
- ► The PHONES port can be configured to play either the dry CUE signal for a selected subset of tracks, or to duplicate the Main output signal.
- ➤ You can adjust the volume and track routing for each of the outputs independently. We will cover that later when we take about MAIN control mode.

# **Meter Bridge Layout**

You can configure bluebox to display meters for 4, 6, 8, 10 or 12 tracks. If you keep the track count low the meters will be bigger, making them easier to see and easier to control with the touch screen. You can choose to display the meters in one row or two. In Double Row mode, the knob mapping is more intuitive, but some people prefer Single Row mode to see all the meters side by side.

# Set the Meter Bridge Layout

- 1. Push the white MIXER button, a in the figure, to enter MIXER Control Mode.
- 2. Push the B button, b in the figure, to bring up the Mixer Configuration screen.
- 3. Touch the option in the list to select the number of tracks you want bluebox to display in the meter bridge.
- 4. Touch the option at the bottom of the screen to select Single Row or Double Row display mode for the meter bridge.

# **Mapping Inputs to Tracks**

You might have an instrument connected to input 1, but want it to be track 5. You might also want to split the stereo signal from input 3 to be controlled as two mono tracks on tracks 7 and 8 so you can adjust their settings independently.

# Map Inputs To Tracks

- 1. Push the white TRACK button, c in the figure, to enter TRACK Control Mode.
- 2. Push the B button, b in the figure, to bring up the Track Configuration screen.
- 3. Touch a track in the meter bridge, d in the figure, to select it.
- 4. In the bottom grid, the active inputs for this track are highlighted blue. Touch the inputs to toggle them on and off.

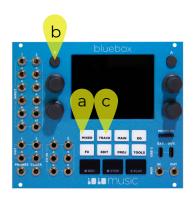

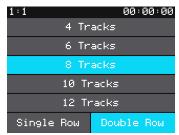

MIXER Configuration

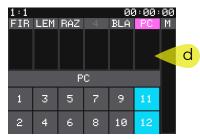

TRACK Configuration

#### **NOTE:**

- ► Each input can only be mapped to one track. If you try to map an input to a second track, the mapping to the first track will be removed.
- ► When configuring a stereo track, choose a pair of side by side jacks, 1 and 2 for example.

#### **Track Labels**

To help you keep track of what you have plugged into each of the inputs, you can name your tracks. If you are using twelve tracks in Single Row mode, only one character will be displayed in the track meter header. If you are using fewer tracks and Double Row mode, more characters are displayed.

#### Rename a Track

- 1. Push TRACK and then push B. You will see the Track Configuration screen.
- 2. Touch a track meter to select the track. The selected track meter is highlighted pink.
- 3. Touch the track label in the middle of the screen to bring up the text keyboard where you can enter a new name.
- 4. Touch the ABC or 123 button at the bottom of the screen to toggle between the numeric and alphabetic keyboard. Touch the back arrow ← to backspace. Touch the caret ^ to toggle the letter case. Turn a knob to change the position of the cursor.
- 5. Touch Enter to save your change.

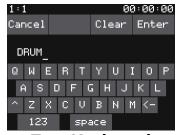

**Text Keyboard** 

#### Gain

Gain adjusts the level of an incoming signal before it is sent to any outputs or other signal paths. Use the gain to normalize the audio levels coming from Eurorack, pro audio, or consumer level gear. When connecting a new input, it is a good idea to adjust the gain first to get a good initial level, starting with a volume setting of +0dB. This can also help avoid clipping if your source signal is too high, as seen by a red bar at the top of the meter. Later you can use Volume to control the relative level of each input throughout your mix.

#### Adjust the Gain to Balance your Inputs

- 1. Make some sound by sending a signal from your sources.
- 2. Push MIXER and you will see the meters move with the incoming signal.
- 3. Touch Gain at the bottom of the screen. If you don't see the Gain option at the bottom of the screen, touch MIXER again to toggle the control panel.

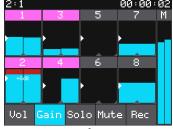

**MIXER Gain Control** 

4. Four of the tracks are highlighted in the meter bridge at the top of the screen. The knobs are controlling the highlighted tracks. Touch a different group or push A to select another group. Turn a knob to adjust the gain for a track. You can also touch a slider and move your finger up and down or left and right to control the level for that meter.

At this point, when you send a signal to the input you should be able to hear it through the equipment connected to the bluebox output. You should see the meters on the meter bridge moving in response to the incoming signal. If you see the track meters moving but don't hear anything from the outputs, skip ahead and read how to control the output levels in the MAIN Mode section below.

Next we will get acquainted with the general control scheme for bluebox.

# **CONTROLS OVERVIEW**

By now you probably want to get started using your bluebox. Buttons labeled A and B don't really tell what you they do and they seem to be different on different screens. The following general ideas can help you find your way around the controls:

|                       | General Controls Behavior                                                                                                    |  |
|-----------------------|----------------------------------------------------------------------------------------------------|--|
| White Buttons         | Select a control mode. Push again to access additional screens for a control mode. The button for the current control mode is brighter than the others.                                                                                                    |  |
| Touch                 | Select tracks or control panels, adjust levels and toggle settings. Touch a meter or on screen knob and slide your finger up and down or left and right to make an adjustment.                                                                                     |  |
| Knobs                 | Turn a hardware knob to adjust a parameter or make a selection in a list. In configuration lists, the top knobs select a parameter and the bottom knobs change the value.                                                                                          |  |
| A Button              | Change the knob focus when there are multiple banks of controls. On the EDIT configuration screen, pushing A toggles the active playback state for a WAV file.                                                                                                    |  |
| B Button              | Access configuration options for the current control mode, when available.                                                                                                    |  |
| REC, STOP and<br>PLAY | Controls playback and recording of tracks and the Main Mix. You can play a WAV file that has been mapped to a track when the track is not armed for recording. Push Rec + Play to Start Recording the Armed Tracks. This will also record the Main Mix when armed. |  |

We will address the specifics about how the knobs and buttons work for each control mode as we review them. REC, STOP and PLAY work the same in all control modes. To record, you must push REC and PLAY.

If you are using MIDI to control playback, you can press Rec to arm recording, then use the external play command to start recording on the bluebox.

# **CONTROL MODES**

As you have seen during setup, the white square buttons are used to select a Control Mode. How do you know which Control Mode to use? Here's a brief outline to help guide you to the correct control mode.

| Control<br>Mode | When to Use It                                                                                                    |
|-----------------|----------------------------------------------------------------------------------------------------|
| MIXER           | Use MIXER when you want to focus on one control option from the bottom of the screen across many tracks at the top of the screen. Here, the knobs control the top part of the screen. You can adjust the mix, configure track sends, and arm tracks for recording here. You can access the Meter Configuration screen from here by pressing B. |
| TRACK           | Use TRACK when you want to focus on one track at a time and adjust multiple settings for that track. Here, the knobs control the bottom part of the screen. You can adjust the mix, configure track sends, and arm tracks for recording. You can access the Track Configuration screen by pressing B.                                          |
| MAIN            | You can adjust the level and mute each of the three outputs here.<br>You can access the Output Configuration screen by pressing B.                                                                                                    |
| EQ              | Here you can adjust the four band equalizer for each track.                                                                                                    |
| FX              | Adjust the settings for the delay and reverb effects here. These are global settings that apply to all signals sent to the effects by the tracks.                                                                                                    |
| EDIT            | See the WAV files for each track on a timeline. Punch In recording.                                                                                                    |
|                 | See the list of WAV files associated with each track. These could be files recorded for this track or files chosen from the microSD card. You can set a WAV file to be Active to playback when you push PLAY. The Active WAV will not play if the track is armed for recording. Each track can have multiple layered Active WAV files.         |
|                 | This is also where you can toggle MIDI Learn mode on and off.                                                                                                    |
| PROJ            | Use this mode to save your settings to a project file. A project saves the state of the track configuration, meter configuration, and all controls. It also retains the mapping of the WAV files. Create new projects to store different sets of settings and WAV files. You can also rename projects and SaveAs templates.                    |
| TOOLS           | Keep track of your available space on your microSD card here. You can also adjust the screen brightness and see which version of the bluebox firmware you are running.                                                                                                    |

#### **MIXER Mode vs TRACK Mode**

MIXER and TRACK mode both allow you to control the same settings, but they let you approach them from different perspectives. When should you use each one?

#### When to Use MIXER Mode

Use MIXER mode when you want to focus on one setting and control it for multiple tracks. In this mode, each knob controls the selected setting for a different track. Select a setting to control from the bottom of the screen, and use the knobs to adjust the different tracks at the top of the screen.

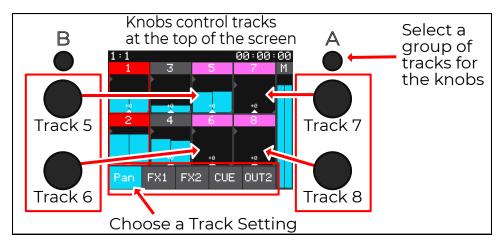

**MIXER Mode Controls** 

#### When to Use TRACK Mode

Use TRACK mode when you want to narrow your focus to one track and control various settings for that track all at once. In this mode, each knob controls a different setting for the selected track.

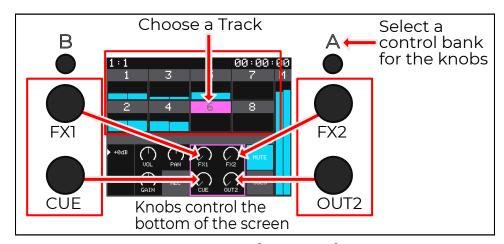

**TRACK Mode Controls** 

# **DISPLAY OVERVIEW**

Let's give some names to the elements on the screen so we can talk about them. Now is also a good time to talk about the color conventions that bluebox uses to show the state of different tracks.

The top bar of the screen displays timing information and warnings. The numbers in the top left display the play clock time in the format **measures: beats**. The numbers in the top right display the time in the format **hours: minutes: seconds**. The space in between these two is usually blank. When the microSD card is almost full, red text will appear here displaying the amount of space remaining on the card. Consider cleaning up some files or getting an additional microSD card if you need to continue to record. Select an A2 rated microSD card or better.

MIXER Mode with Storage Warning

The MIXER, TRACK, MAIN, EQ AND FX Control modes display the Meter Bridge and the Main Output Level meter. The Meter Bridge shows the current level of the corresponding input for each track. Generally, this is the level that is being sent to the Main output at Out 1, after gain and volume settings are applied. In MIXER mode, the meters show the signal being controlled at the time.

The text across the top of each meter is the track name. The pink track or tracks are currently selected. Tap a track to change the selection. As you change settings, track highlight colors and track name text colors indicate different states:

Green Highlight: Solo mode

Red Highlight: Armed for recording

Gray Text & Meter: Muted

Pink Highlight: Selected to work with the knobs

Light Blue Frame: MIDI Map or CV Map is enabled. Controls with blue frames can

be mapped by tapping them. To toggle Learn and/or Assign, push Proj then B and then select Learn for MIDI or Assign for CV.

In MIXER control mode, there are a few triangular indicators along the edges of the meters. The currently active indicator is white, and the others are gray. The indicator moves as you change the level, and the current numeric setting is displayed on the meter. The number disappears a few seconds after you stop changing the setting.

The bar along the right of the screen with the label M is the Main Output Level meter. This meter represents the level of the output to Out 1. In MIXER control mode you can touch the Main Output Level meter to mute it or arm it for recording.

Each of these first five control modes has a different set of controls along the bottom of the display. MIXER, EQ and FX control modes have multiple control options that can be accessed by pushing the control mode button repeatedly to cycle through the options.

# **PROJ MODE**

After you have spent some time setting up bluebox, you can save your work to the project. You can have as many projects as can fit on the microSD card, and then you can get another microSD card, or archive files to your computer to make more room. I suggest you create a new project to use as you explore bluebox.

In PROJ mode, you can manage project files. On the Project Configuration screen, you can adjust tempo and metronome settings, map MIDI Map controllers and assign Control Voltage inputs to bluebox Eurorack edition controls.

#### **NOTE:**

► The bluebox does not automatically save your changes. When you change projects or unplug bluebox, any unsaved changes will be lost.

# **Work with Project Files**

When you push PROJ, you see a list of projects on the current microSD card. There are a few demonstration projects on the included microSD card. These projects show the different meter bridge layouts. Here's how to use the controls in PROJ mode:

| Control     | Control Behavior in PROJ Mode                                                                                                    |  |
|-------------|----------------------------------------------------------------------------------------------------|--|
| Knobs       | Scroll through the list of files and select a file. On the Project Configuration page use the top knobs to select a parameter and a bottom knob to select a value.                  |  |
| Touch       | Touch menu options.                                                                                                    |  |
| PROJ button | No additional functions in PROJ mode.                                                                                                    |  |
| A button    | Not used in PROJ mode.                                                                                                    |  |
| B button    | Opens the Project Configuration screen, where you can set the tempo, and configure metronome options. You can also assign CV Mappings and learn MIDI mappings for external control. |  |

#### Save Changes to the Current Project

Be sure you to save changes so you don't lose your work.

- 1. Push PROJ. The bluebox will show you a list of projects on the microSD card.
- 2. Touch Save in the top menu to save your changes. The XML files on the microSD card for this project will be updated to have the current settings. This includes all settings and the list of WAV files for the project.

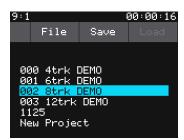

**PROJ Mode** 

#### Load a Different Project

Loading a project replaces all of the settings on bluebox with those saved in the project, including the list of WAV files for the project.

- 1. Push PROJ and you will see the list of projects on the microSD card.
- 2. Turn a knob to select a project to load.
- 3. Touch Load in the menu bar at the top of the screen. The bluebox will update the settings and WAV file list with the information saved in the selected project.

#### **NOTE:**

- ► The Load menu option is disabled if the current project is selected. If you want to revert to the saved version of the project, load a different project and then reload the desired project.
- ▶ The Save menu option is disabled if there are no new changes to save.

#### Create a New Project

- 1. Push PROJ.
- 2. Touch File and then New in the menu bar.
- 3. Use the on-screen text keyboard to enter a name for your new project if desired. Touch Clear at the top of the screen if you want to start with a blank name. Turn a knob to change the cursor position. Touch <- to backspace. Touch 123 or ABC to change between text and number entry. Touch the ^ to toggle between upper and lower case letters.
- 4. Touch Enter when you are done typing the new name. The bluebox will create the new project with default settings and load it.

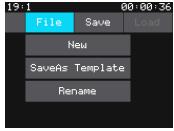

**PROJ File Menu** 

#### Rename a Project

- 1. Push PROJ.
- 2. Touch File and then Rename in the menu bar.
- 3. Use the on-screen text keyboard to enter a new name for your new project. Touch Clear at the top of the screen if you want to start with a blank name. Turn a knob to change the cursor position. Touch <- to backspace. Touch 123 or ABC to change between text and number entry. Touch the ^ to toggle between upper and lower case letters.
- 4. Touch Enter when you are done typing the new name. The bluebox will rename the project. The project folder on the microSD card will be updated to match.

#### **NOTE:**

▶ Renaming a project does not save the changes to the project.

#### Save Project Settings without WAV Files to a new Project

Once you get bluebox configured the way that works for you, can save the configuration without the WAV files so you can reuse it for another project.

- 1. Push PROJ.
- 2. If you want to save the current settings to the current project to avoid losing changes, touch Save.
- 3. Touch File and then SaveAs Template.
- 4. Use the on-screen text keyboard to enter a name for the new template project. Touch Clear at the top of the screen if you want to start with a blank name. Turn a knob to change the cursor position. Touch <- to backspace. Touch 123 or ABC to change between text and number entry. Touch the ^ to toggle between upper and lower case letters.
- 5. Touch Enter when you are done typing the new name. The bluebox will load the new template project, which will have all of the active configuration settings but will not have any WAV files.

#### NOTE:

- ▶ Make sure you save your configuration to the current project before using SaveAs Template if you want all recent changes to be in the original project file. Skip this step if you don't want recent changes included in the original Project file.
- ► The new Project that results from SaveAs Template is a normal Project file. You can open it and work with it as normal.

# Create a New Project from a Template Project

A template project is a normal project that was saved without the WAV files. You can use it as a new project, or keep it as a template and create a new Project from it.

- 1. Touch PROJ.
- 2. Turn a knob to choose the template project you want to use and then touch Load.
- 3. You can use the project as it is, or you can create a new project by touching File and then SaveAs Template. Give the project a new name and touch Enter.

# **Configure Project Settings**

On the Project Configuration Screen, you can configure tempo settings, MIDI Mapping and CV Assignments. Push PROJ then push B to access the Project Configuration screen.

#### Select a Tempo and Set up the Metronome

The bluebox uses the tempo for some synchronized effects, the clock display, the metronome and synchronizing with external MIDI devices.

- 1. Push PROJ.
- 2. Push the B button to bring up the Project Configuration Screen.
- 3. Turn a top knob or touch a setting to select it.
- 4. Turn a bottom knob to change the value for the selected setting.

Here are the available tempo and metronome settings:

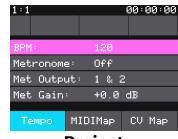

Project Configuration

| Setting    | Description                                                                                                    |  |
|------------|----------------------------------------------------------------------------------------------------|--|
| ВРМ        | The tempo used for the project. See the MIDI section below for information about how this works with external MIDI devices.                                                                               |  |
| Metronome  | You can turn the metronome off, or you can turn it on only when recording, or whenever you push PLAY. Note that the metronome will not be recorded.                                                       |  |
| Met Output | Choose which output the metronome will play through. Options are 1 & 2, Phones, 3 & 4, 3 and 4. The options related to outputs 3 and 4 vary based on the 3 & 4 Mode set on the Main Configuration screen. |  |
| Met Gain   | Adjust the level of the metronome. Value can be -96.0 dB through + 20.0 dB.                                                                                                    |  |

#### Control bluebox Settings with a MIDI Controller

You can use an external MIDI controller to customize the way you control your mix. Connect the controller to bluebox, and then use MIDI Learn mode to map the controls to the bluebox tracks and settings.

- 1. Connect your MIDI Controller to the MIDI Device input or the TRS MIDI IN jack.
- 2. Push PROJ, and then B.
- 3. Touch the MIDIMap tab and then touch Learn to enable MIDI Learn mode.
- 4. Push MIXER and touch the control option from the bottom of the screen. Then touch the track you want to control. Now move the MIDI control you want to map to this setting. The bluebox Eurorack edition will map this MIDI Control to this setting for this track and display the MIDI mapping in blue on the screen. The mapping is in the format **<Channel>** : **<CC Number>**.
- 5. Repeat the process as needed for settings on the MIXER, TRACK, MAIN, EQ or FX screens.
- 6. To clear a mapping, touch and hold the target control until the mapping disappears.
- 7. When done, push PROJ and then B. Touch Learn to disable MIDI Learn mode. The mapped controls are listed on the MIDIMap tab.
- 8. Push PROJ then touch Save to save the changes in your preset if desired.

# See a List of Mapped MIDI Controls and Clear Mappings

- 1. Push PROJ, and then B.
- 2. Touch the MIDIMap tab. You will now see a list of MIDI CC mapped controls.
- 3. Touch or use the knobs to select the mapping you want to clear.
- 4. Touch Clear at the top of the screen. The mapping has been removed.

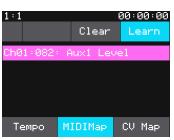

PROJ Configuration
- MIDI Learn On

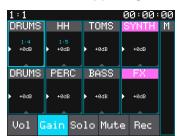

MIXER Mode - MIDI Learn On

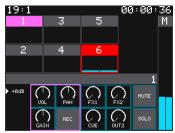

TRACK Mode - MIDI Learn On

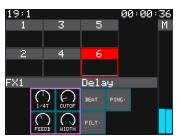

FX Mode - MIDI Learn On

#### **NOTE:**

- ▶ Use the USB C DEV. Port to connect a MIDI controller. You cannot use this with a computer.
- ► The bluebox can power some external MIDI devices through the USB C DEV port, but some will need to be powered separately.
- ► The TRS MIDI input supports MIDI TRS Type A and Type B connections. Use the included MIDI Adapter to connect through a MIDI 5 pin DIN.

# Map CV Inputs to bluebox Settings

You can send a Control Voltage (CV) signal from another module to bluebox Eurorack edition to control some of the bluebox Eurorack edition settings.

- 1. Send a +/- 5 Volt CV signal to one of the 6 CV In ports.
- 2. Push PROJ, and then B.
- 3. Touch the CV Map tab and then touch Assign to enable CV Assignment mode. A pink filled circle with a C next to it appears in the heading to indicate you are in CV assign mode.

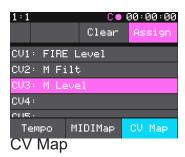

- 4. Select the CV input you want to map from the list by touching it or turning a knob.
- 5. Push MIXER and touch the control option from the bottom of the screen. Then touch the track you want to control. The mapped CV port number is displayed on the track while you are in Learn mode. You will also see any MIDI CC mappings that have been created. The selected parameter will now follow the CV input, even if nothing is connected to that CV port.
- 6. Push PROJ and B. Select a different CV input and then select a setting to control on the MIXER, TRACK, MAIN, EQ or FX screen.
- 7. To clear a mapping, touch and hold the target control until the mapping disappears.
- 8. When done, push PROJ and then B. Touch Assign to disable CV Assignment mode. The CV assignments are listed on the CV Map tab.

# See a List of Mapped CV Inputs and Clear CV Mappings

- 1. Push PROJ, and then B.
- 2. Touch the MIDIMap tab. You will now see a list of CV inputs and their control assignments.
- 3. Touch or use the knobs to select the mapping you want to clear.
- 4. Touch Clear at the top of the screen. The mapping has been removed.

#### NOTE:

- ➤ You can only use one MIDI CC or CV Input to control each bluebox Eurorack edition setting.
- ► Each MIDI CC and each CV Input can only map to a single bluebox Eurorack edition setting.
- ► In CV Assign Mode and MIDI Learn Mode, there is a small teal outline around controls that can accept a CV assignments and CC mappings.
- ► MIDI Thru is not supported.

# **MIXER MODE**

Do you want to control one setting for multiple tracks at once? MIXER mode is the place to do that. MIXER mode and TRACK mode allow you to control the following settings for each track:

| Control<br>Option | Description                                                                                                    |
|-------------------|----------------------------------------------------------------------------------------------------|
| Vol               | The track level going to the Main output connected to OUT1.                                                                          |
| Gain              | Trim or boost the input to balance the incoming signals.                                                                             |
| Solo              | Disables the output to Main for all other tracks. Tracks in Solo mode have a green outline.                                          |
| Mute              | Disables the output to Main for the muted tracks or the main output. The track label and meter bars are gray for muted tracks.       |
| Rec               | Arms the selected track or the Main output for recording. Armed tracks have a red outline.                                           |
| Pan               | Adjust how much of the signal is sent to the left and right channels of the sends for this track.                                    |
| FX1               | Control the level of the track audio sent to FX1 (Delay).                                                                            |
| FX2               | Control the level of the track audio sent to FX2 (Reverb).                                                                           |
| CUE               | The track level going to the CUE bus, which is the default signal sent to the PHONES jack.                                           |
| 3&4               | The track level going to the outputs connected to OUT3 and OUT4 when the 3&4 Mode on the Main Configuration screen is set to Stereo. |
| OUT3              | When the 3&4 Mode on the Main Configuration screen is set to MONO, the OUT3 option controls the track level going to the OUT 3 jack. |
| OUT4              | When the 3&4 Mode on the Main Configuration screen is set to MONO, the OUT4 option controls the track level going to the OUT 4 jack. |

#### **NOTE:**

➤ You can also arm the Main Output for recording and mute the Main Output in MIXER mode by touching the M meter on the right.

When you push the MIXER button, the meter bridge fills most of the screen, the Main output meter is along the right, and the Control Options buttons are along the bottom of the screen. As mentioned earlier, the knobs and buttons do different things in different modes. Here's how they work in MIXER mode:

| Control      | Control Behavior in MIXER Mode                                                             |  |
|--------------|--------------------------------------------------------------------------------------------|--|
| Knobs        | Adjust selected setting for different tracks                                               |  |
| Touch        | Touch and drag to adjust a level. Tap to change knob focus or toggle state of a meter.     |  |
| MIXER button | Toggle between two control option panels at bottom of screen.                              |  |
| A button     | Change knob focus to the next bank of meters.                                              |  |
| B button     | Open the Mixer Configuration Screen. See the SETUP section above to learn more about this. |  |

#### <u>Control One Setting for Multiple Tracks</u>

To control one setting for multiple tracks, you will need to select a control option in MIXER mode, and select a bank of tracks to map to the knobs. Then use knobs or touch to adjust the levels or toggle the settings.

- Push the MIXER button to enter MIXER mode. The MIXER screen shows the meter bridge and a set of control options along the bottom of the screen. When you first push MIXER, the main set of control options appear.
- 2. Push MIXER again to toggle between the main and secondary control options panel across the bottom of the screen.
- 3. Touch a control option to select it. The selected option button has a blue background.
- 4. Turn a knob to adjust one of the meters with a pink header. The triangle shaped indicator for that setting will move along the edge of the meter to show the relative value of the setting. The numeric value of the setting will appear briefly and disappear a few seconds after you stop changing the value.

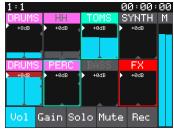

**MIXER Vol Control** 

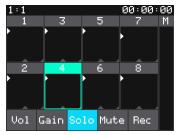

**MIXER Solo Control** 

- 5. Push the A button or tap a meter that is not pink to select a different group of meters to control with the knobs.
- 6. Touch and hold a meter and then drag your finger left and right or up and down to adjust the level of that meter. You can drag outside of the frame of the meter after the initial touch.
- 7. If you are controlling the Solo, Mute, or Rec setting, tap a meter to toggle it's state for that setting. The color of the frame or of the header text will change to show the current state of the meter.

You can use this process to:

- Adjust the volume
- Adjust the gain
- Solo one or more tracks
- Mute tracks
- Arm tracks for recording
- Pan tracks between left and right channels
- Control the sends to FX1 and FX2 for various tracks
- Control the sends to the headphones (CUE), OUT2 and OUT3 for tracks

#### NOTE:

- ➤ You can use touch and drag to change the value of a meter that is not pink without changing the knob mapping.
- As you move between control modes, the track selection will remain the same.
- ► When you leave MIXER mode and then come back, bluebox will remember which control options panel was open and go back to that.
- ▶ You can touch and control more than one track at a time.

#### <u>Arm the Main Output for Recording or Mute the Main Output</u>

- 1. Push the MIXER button to bring up MIXER mode. If you don't see Rec in the control panel, push MIXER again.
- 2. Touch the on screen Rec control option button.
- 3. Touch the M meter along the right side of the screen to arm the Main output for recording. Touch the M meter again to disarm it.
- 4. Touch the Mute button on the bottom of the screen.
- 5. Touch the M meter along the right side of the screen to toggle the mute state of Out 1.

# TRACK MODE

TRACK control mode is the place to go to focus on one track at a time. When you push the TRACK button, the meter bridge gets a little shorter to make room for the two banks of control knobs at the bottom of the display. These control knobs show the current levels of the control options for the track selected in the meter bridge at the top of the screen.

Here's how the controls work in TRACK mode:

| Control      | Control Behavior in TRACK Mode                                                                           |  |
|--------------|----------------------------------------------------------------------------------------------------|--|
| Knobs        | Adjust different settings for the selected track.                                                        |  |
| Touch        | Touch and drag an on-screen knob to adjust a level. Tap to change knob focus or toggle state of a meter. |  |
| TRACK button | Not used in TRACK mode.                                                                                  |  |
| A button     | Change knob focus to the next bank of control knobs on the screen.                                       |  |
| B button     | Open the Track Configuration Screen. See the SETUP section above to learn more about this.               |  |

#### Change Settings for a Single Track

To change settings for a track you will first select a track in TRACK mode. Then you use the knobs and touch gestures to change the levels and toggle the states of the settings. You can switch which bank of controls have the knob focus.

- 1. Push TRACK and then touch a track in the meter bridge to select it. The controls on the bottom half of the screen are now controlling only the selected track.
- 2. Turn the knobs to adjust the four controls within the pink frame and change the settings for the selected track. The meter in the lower left displays the main output level of the current track.
- 3. Push A to toggle the knob focus to the other set of controls, or tap a control panel to give it focus.
- 4. Touch and hold a knob on the screen and then drag your finger to change the value of that knob. Slide your finger up and down or left and right to adjust the value.
- 5. Tap the REC, MUTE or SOLO button to toggle the state for the current track.

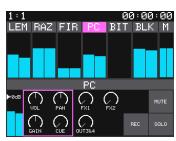

**TRACK Mode** 

# You can use this process to:

- Adjust the volume
- Adjust the gain
- Solo a track
- Mute a track
- Arm a track for recording
- Pan a track between left and right channels
- Control the sends to FX1 and FX2 for a track
- Control the sends to the CUE bus and to Outputs 3&4

#### **NOTE:**

- ► You can touch and drag multiple knobs at once.
- ▶ On the Main configuration screen, use the 3&4 Mode parameter to choose to control the two outputs as one stereo pair or as two mono outputs. The controls for Out 3 & 4 here and on other screens will change based on this choice.

# **MAIN MODE**

Use MAIN mode to control the output levels. From here you can also access the Main Configuration screen where you can choose options like pre- or post-fader sends, and tweak the Compressor.

Here's how the controls work in MAIN mode.

| Control     | Control Behavior in MAIN Mode                                                        |  |
|-------------|--------------------------------------------------------------------------------------|--|
| Knobs       | Top left - Adjust the Phones Output Level                                            |  |
|             | Bottom left - Adjust the level for Out 3&4 or just 3                                 |  |
|             | Top right - Adjust the level for the Main output (Outs 1&2)                          |  |
|             | Bottom right - Adjust the level for the Main output (Outs 1&2) or Out 4              |  |
| Touch       | Touch and drag a meter to adjust a level. Tap to toggle the mute state of an output. |  |
| MAIN button | Not used in MAIN mode.                                                               |  |
| A button    | Not used in MAIN mode.                                                               |  |
| B button    | Open the Main Configuration Screen.                                                  |  |

#### **Adjust Output Levels**

- Push MAIN to select Main mode.
- 2. Turn a knob to adjust the level of the corresponding output. See the table above for the mapping.
- 3. Touch a meter and then drag your finger left and right or up and down to adjust the level for that meter.

# <u>Mute an Output</u>

- 1. Push MAIN to select Main mode.
- 2. Touch the MUTE button under the heading for the output you want to mute. Touch the button again to unmute it.

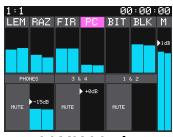

**MAIN Mode** 

#### <u>Configure Signal Routing and Compression Settings</u>

Use the controls on the Main configuration screen to adjust the signal routing and the compressor settings.

- 1. Push MAIN to enter Main mode.
- 2. Push B to bring up the Main Configuration screen.
- 3. Turn one of the top knobs to select which setting you want to change.
- 4. Turn one of the bottom knobs to select a value for that setting.

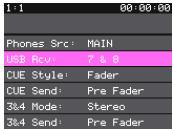

**MAIN Configuration** 

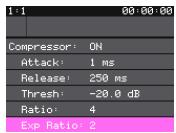

MAIN Configuration
- Scroll for More
Settings

#### **NOTE:**

- ▶ A compressor allows the overall output level to sound higher by pushing down the level of the highest highs and boosting the lower levels. As a result, the average level of the audio signal is higher than it would otherwise be. You can adjust the Compressor parameters to control the compression.
- ► The Threshold, Ratio, Exp Ratio and Mode are the most important compressor parameters. Take a look at these first if you are not getting the results you want.
- ► The pair of audio inputs selected for USB Rcv will be replaced with the USB input stream when available.

The table below and continued on the next page describes the signal routing and compressor settings available on the Main Configuration Screen:

| Option                                       | Description                                                                                                    | Range of Values                        |
|----------------------------------------------|----------------------------------------------------------------------------------------------------|----------------------------------------|
| Phones Src                                   | Choose which signal to send to the PHONES output.                                                                                                    | CUE: the CUE mix<br>Main: the Main mix |
| USB Rcv                                      | Choose which pair of tracks will receive the USB Audio Stream.                                                                                                    | None, 1&2 thru 11&12                   |
| CUE Style                                    | When set to Fader, you can set the level of each track that is sent to the CUE bus. When set to Toggle, you can mute and unmute tracks on the CUE bus.                                                                                                    | Fader, Toggle                          |
| CUE Send<br>3&4 Send<br>FX1 Send<br>FX2 Send | Controls whether the tracks send their signals to the corresponding outputs before or after the track Vol level is applied. The Gain is always applied.                                                                                                    | Pre Fader<br>Post Fader                |
| 3&4 Mode                                     | This option allows you to configure OUT3 and OUT4 to either work as two mono outputs or as a stereo output pair. When set to Stereo, the MIXER and TRACK screens will allow you to control the sends to OUT3 and OUT4 together as a stereo output.  When set to MONO, the MIXER and TRACK screens allow you to independently control sends to OUT3 and OUT4 on | Stereo, Mono                           |
|                                              | the second page of the mixer screen.                                                                                                    |                                        |
| 3 Send<br>4 Send                             | These settings are only enabled if 3&4 Mode is set to Mono. Controls whether the tracks send their signals to OUT3 and OUT4 before or after the track Vol level is applied. The Gain is always applied.                                                                                                    | Pre Fader<br>Post Fader                |
| Rec Source                                   | Controls whether the track recordings use the pre or post fader signal.                                                                                                    | Pre Fader<br>Post Fader                |
| Rec FX WAV                                   | When On, Delay and Reverb will be recorded to their own stereo WAV files. You can find these files in the project folder.                                                                                                    | On or Off                              |
| Compressor                                   | Turn this On to apply the compressor to the main output (OUT1 AND OUT2). The compressor is not applied to OUT3 and OUT4. It is applied to the PHONES output if Phones Source is Main.                                                                                                    | On or Off                              |
| Attack                                       | This controls how long it takes for the compressor to reach its full extent after the threshold is crossed.                                                                                                    | 0 to 1000 ms                           |
| Release                                      | This controls how long it takes for the compressor to dial down once the input falls back under the threshold.                                                                                                    | 0 to 1000 ms                           |
| Thresh                                       | This is the most important parameter of the compressor. The compressor will start to attenuate a signal when it exceeds this Threshold level. The amount of attenuation is governed by the Ratio Parameter.                                                                                                    | -48.0 dB to +0.0 dB                    |

| Option    | Description                                                                                                    | Range of Values       |
|-----------|----------------------------------------------------------------------------------------------------|-----------------------|
| Ratio     | When mode is Peak or RMS, this is the ratio between the input and output signal when the compression is active. A ratio of 1 means no compression. A ratio of 100 means only 1/100th of the input signal is sent to the output.                                                                                                    | 1 to 100              |
| Exp Ratio | When mode is Expander, this is the ratio between the input and output signal when the expander is active. A ratio of 1 means no expansion. A ratio of 100 means the signal sent to the output is 100 times the input signal.                                                                                                    | 1 to 100              |
| AutoMkup  | Turn this on if you want the compressor to automatically compensate the output level when the threshold and ratio settings change.                                                                                                    | On or Off             |
| Knee      | This adjusts whether the compressor kicks in all at once or more gradually. At 0.0 dB the compressor will be off below the threshold and fully applied as soon as the threshold is reached. The knee value is the range above and below the threshold where the compressor ramps up. The compressor starts to be gradually at applied at Threshold - Knee and is fully applied at Threshold + Knee, with a gradual transition between the two. | +0.0 dB to +18.0 dB   |
| Lookahead | Increase this number to give the compressor more time to identify the peaks and respond to them. When this is zero, the compressor can only respond after the peak has occurred.                                                                                                    | 0 to 10 ms            |
| AutoRel   | When this is on, the Release time will be automatically determined based on the incoming signal. The Release setting is not used when AutoRel is On.                                                                                                    | On or Off             |
| Mode      | Use Peak mode when you want the compressor to be able to respond quickly to even short peaks to ensure the output signal does not exceed the threshold.  Use RMS mode when you can allow the signal to exceed the threshold for short amounts of time, in order to get a more musical sounding output.                                                                                                    | Peak, RMS or Expander |
|           | Use Expander mode when you want the opposite of a compressor. The Exp Ratio value will be used to increase the output level when the input exceeds the threshold.                                                                                                    |                       |
| Wet/Dry   | The ratio of wet (compressed) vs dry signal that is sent to the output. 100% means the full compressed signal is sent. 0% means only the dry signal is sent.                                                                                                    | 0.0% to 100.0%        |
| Gain      | Adjust this makeup gain to makeup for differences in volume caused by the compressor.                                                                                                    | -36.0 dB to +36.0 dB  |

# **EQ MODE**

If it's time to adjust the frequency response for each track, it's time to use EQ Mode. With bluebox, you can adjust the frequency response for each of 4 nodes per track. You can also adjust the EQ for the overall output by selecting the Main output meter on the right.

Here's how the Controls are used in EQ mode:

| Control   | Control Behavior in EQ Mode                                                                                                    |
|-----------|----------------------------------------------------------------------------------------------------|
| Knobs     | Adjust a value for the selected node and track:  Top left - Gain  Bottom left - Q - sometimes shape or bandwidth based on EQ Type  Top right - Frequency  Bottom right - Equalization type |
| Touch     | Touch and drag in the grid to move the selected node for the selected track                                                                                                    |
| EQ button | Hide or bring back the meter bridge and change the size of the EQ graph.                                                                                                    |
| A button  | Select the next node in the EQ graph                                                                                                    |
| B button  | Not used in EQ mode                                                                                                    |

Each track and the main mix has a 4 band equalizer. In EQ mode, you will see a graph that represents the frequency response for the current selection. In this graph, the x axis represents frequency and the y axis represents the gain that will be applied at that frequency. The resulting graph is called the frequency response. As you change parameters for each of the four filter bands, the shape of the graph will change to show the impact of all of the bands applied together. The gain in this context is the amount of boosting or attenuation will be applied to the signal level at various frequencies.

You can touch the grid to move the filter point for each band. The filter point will also move in the grid as you turn the knobs to adjust each of the parameters for that filter band. Push the A button to select a different filter to control. The filter point for the selected filter is pink. Set the filter type to None for the filter bands that are not used.

Each of the four knobs controls the EQ parameter displayed in the corresponding corner of the EQ grid for the selected filter band.

In EQ mode, you can push the EQ button to toggle the EQ grid in and out of full screen mode to select a different track or have more precision when using touch to control the grid.

WOO PIA BELL I

#### Adjust the EQ for a Track or the Main Mix

You will need to choose a track or the main mix, and then choose a filter band to adjust. Then select an EQ type for that filter band and adjust the corresponding settings.

- 1. Push EQ to bring up the EQ screen.
- 2. If the meter bridge is hidden, push EQ again to bring it back and reduce the size of the EQ Control Grid.
- 3. Touch the meter you want to control. You can select a track meter or the Main output meter.
- 4. Push A to change which filter band you are controlling for the selected track. The filter point on the grid for the selected filter band is pink.
- 5. Turn the bottom right knob to choose the Type of equalization to be used for this filter band. The selected value is displayed in the lower right corner of the grid. The options are:

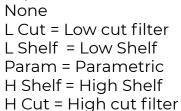

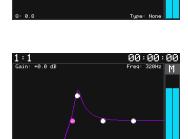

1:1 DRU BAS FX

- 6. Turn the other three knobs to adjust their values. The numbers in the respective corners display the current value and the shape of the frequency response graph will change accordingly.
- 7. Tap a spot in the grid to quickly move a filter point on the grid to that spot and reshape the filter based on the corresponding frequency and gain there.
- 8. Touch the selected filter point and drag it to make more gradual changes.
- 9. Push EQ to hide the meter bridge and use the EQ grid in full screen mode. Push EQ again to bring the meter bridge back.

#### **NOTE:**

➤ You cannot select a different filter band in the EQ Grid Control by touching the grid. You have to push the A button to select a different filter band.

Here are some more details about the different EQ Modes and parameters:

| EQ Mode                                      | Description                                                                                                    |
|----------------------------------------------|----------------------------------------------------------------------------------------------------|
| L Cut =<br>Low Cut<br>(high pass)<br>Filter  | Pass frequencies above the cutoff frequency, and progressively attenuate frequencies below the cutoff frequency.                                                                                                    |
|                                              | Gain parameter is not used here.                                                                                                    |
|                                              | Frequency is the lowest frequency that will pass through the filter for this band. Anything below this is cut out.                                                                                                    |
|                                              | Q controls the level of boosting or attenuation at and around the cut off frequency. Values above 1 boost the level of the audio signal at the cutoff frequency. Values below 1 attenuate the level of the audio signal at the cutoff frequency. |
| L Shelf =<br>Low Shelf<br>Filter             | Cut or boost frequencies below the cutoff frequency. Above the cutoff, signal will not be altered and will pass normally.                                                                                                    |
|                                              | Gain controls the amount of boosting or attenuation that happens near and below the selected frequency.                                                                                                    |
|                                              | This filter impacts the audio signal near and below the selected frequency.                                                                                                    |
|                                              | Q controls the shape of the gain adjustments made at the selected frequency. Set to 1 or lower to have a shelf shape to the frequency response. Values above 1 cause gradually sharper rises and drops on either side of the selected frequency. |
| Param =<br>Parametric<br>Filter              | Boost or attenuate the gain for a series of bands around the selected center frequency.                                                                                                    |
|                                              | Gain is the amount of attenuation or boosting that is applied at the selected frequency.                                                                                                    |
|                                              | Frequency is the center frequency of the affected band.                                                                                                    |
|                                              | Q controls the width and shape of the band affected.                                                                                                    |
| H Shelf =<br>High Shelf<br>Filter            | Cut or boost frequencies above the cutoff frequency. Below the cutoff, signal will not be altered and will pass normally.                                                                                                    |
|                                              | Gain controls the amount of boosting or attenuation that happens near and above the selected frequency.                                                                                                    |
|                                              | This filter impacts the audio signal near and above the selected frequency.                                                                                                    |
|                                              | Q controls the shape of the gain adjustments made at the selected frequency. Set to 1 or lower to have a shelf shape to the frequency response. Values above 1 cause gradually sharper rises and drops on either side of the selected frequency. |
| H Cut =<br>High Cut<br>(lows pass)<br>Filter | Pass frequencies below the cutoff frequency, and progressively attenuate frequencies above the cutoff frequency.                                                                                                    |
|                                              | Gain parameter is not used here.                                                                                                    |
|                                              | Frequency is the highest frequency that will pass through the filter. Anything above this is cut out.                                                                                                    |
|                                              | Q controls the level of boosting or attenuation at and around the cut off frequency. Values above 1 boost the level of the audio signal at the cutoff frequency. Values below 1 attenuate the level of the audio signal at the cutoff frequency. |

# **FX MODE**

In FX mode you can adjust the settings for the Delay and Reverb effects. There is one global set of effects settings that are applied to the overall signal that has been routed to the effects channels. You can adjust the FX sends for each track in MIXER or TRACK mode.

The Reverb effect has two layers of settings. First you choose one of the 15 available Reverb models you want to use, then you refine the effect using the Reverb view mode settings.

There is a lot happening on the FX screen. Here's how to use the controls in FX mode:

| Control   | Control Behavior in FX Mode                                                                                                    |
|-----------|----------------------------------------------------------------------------------------------------|
| Knobs     | Adjust the value for an effect setting in the pink frame.                                                                                                    |
| Touch     | Touch and drag an on-screen knob to adjust a parameter value. Tap to change knob focus or toggle state of a button. Touch and drag on the x-y grid to adjust the effects parameters. |
| FX button | Cycles through the FX View modes: FX1/Delay, FX2/Reverb, X/Y Grid                                                                                                    |
| A button  | When there is more than one bank of knobs on the screen, this will select the next group of 4 knobs. This is used on the FX2/Reverb screen.                                          |
| B button  | Open the Reverb Model selection window.                                                                                                    |

# **FX View Modes**

Push the FX button multiple times to cycle through the three different view modes:

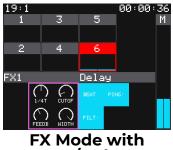

X Mode with FX1/Delay View

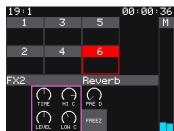

FX Mode with FX2/Reverb

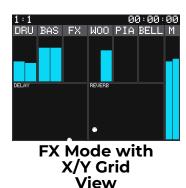

#### NOTE:

- ► If you leave FX mode and come back, bluebox will remember which FX View mode you were using and return to it.
- ➤ The Delay and Reverb fx sends are only sent to the Main Out 1. If you set the CUE Source to Main, you will hear the effects through the Phones output as well.

## Adjust Reverb and Delay Effects Settings

- 1. Adjust the effects sends for each track using the Track or Mixer control mode.
- 2. Choose whether the FX Mix is pre- or post-fader in the Main Configuration screen.
- 3. Choose the Reverb model to be used by pushing FX and then pushing the B button. Select the desired model by touching the screen or turning a knob.
- 4. Push FX. The bluebox will display the last FX view mode used. Push FX again to change the view mode if needed.
- 5. Turn a knob to adjust the value of one of the on screen controls in the pink box.
- 6. Touch an on-screen knob and drag left and right or up and down to change the value of the setting.
- 7. Touch an onscreen button to toggle its state.
- 8. In the Reverb view mode you can push A to toggle the knob focus to the other control group. The pink frame will move to show the current focus. You can also tap a control to change the focus to the corresponding group.
- 9. In X/Y Grid view mode, touch and drag in the grids to change the effects settings. For the Delay, X= cut-off frequency and Y=filter bandwidth. For Reverb, X=size and Y=level.

Here are the available settings for the Delay effect:

| Delay<br>Parameter | Description                                                                                                    |
|--------------------|----------------------------------------------------------------------------------------------------|
| Delay Time         | The amount of time between when the dry signal is received and when the first echo is heard. If Beat mode is on, the delay time will be expressed in musical increments. Otherwise, it is a percentage of the time range between 0 and 2 sec. |
| Feedback           | The amount of wet signal that is sent back into the delay buffer, from 0 to 100%. When set to 0, a single echo will play.                                                                                                    |
| Cutoff             | When Filter is On, this is the center frequency of the frequency band that the delay will be applied to.                                                                                                    |
| Width              | When Filter is On, this is the range of frequencies on either side of the Cutoff that will be included in the delay.                                                                                                    |
| Beat               | When Beat is on, the delay amount is expressed in musical increments, and thus synchronized with the MIDI clock. When off, the Delay time is a percentage of time between 0 and 2 sec.                                                        |
| Filt               | When the filter is on, the feedback path goes through a band pass filter to shape the sound of the echoes, using the cutoff and width parameters above.                                                                                       |
| Ping               | Controls whether the delay uses ping pong mode.                                                                                                    |

# NOTE:

➤ You do not have to push Play to use the Beat mode for the delay. The delay will use the tempo set in the Project Configuration screen or received from a MIDI input.

Here are the available settings for the Reverb effect:

| Reverb<br>Parameter | Description                                                                                                    |
|---------------------|----------------------------------------------------------------------------------------------------|
| Time                | How long it takes for the reflections to fade out. The behavior of this control varies based on the reverb model selected.                                                                                                    |
| Level               | Controls the audio level of the reverb. Keep this high to hear more of the reverb.                                                                                                    |
| HI C                | The high frequency cutoff. When all the way up, all frequencies are allowed into the reverb processing. Dial this down to remove higher frequencies from the reverb processing.                                                                                 |
| Low C               | The low frequency cutoff. When all the way down, all frequencies are allowed into the reverb processing. Dial this up to remove lower frequencies from the reverb processing.                                                                                   |
| Pre D               | Pre-delay is the amount of time the dry signal will be heard before the reflections begin. The range is 0 to 1000ms.                                                                                                    |
| Freeze              | Turn on the freeze for brief periods to reverberate the current input signal at max levels and hold it until freeze is turned off. The freeze will turn the high cut off all the way up, the low cut off all the way down, and the reverb level all the way up. |

## **EDIT MODE**

You can manage your recorded files and setup for punching in when you are in Edit mode. Here you can see which tracks have recordings, where the recordings start and stop in the timeline, control where playback and recording will start, and set up Punch In and Punch Out points for recording. In the Edit Configuration page you can see all of the recordings for each track, select which WAV files are active for each track, rename and manage files.

When you record, the files are stored on the microSD card. The bluebox names each file based on the track number, track name, and recording number. In Edit mode, you can see the files that have been recorded for each track or the overall mix of this project, rename them, add new files from the microSD card to the project, and assign which WAV files will playback for a track.

Edit mode is where you can choose which tracks you want to hear playback a WAV file while listening to the live input or recording from another track. You may want to hear multiple WAVs playing at once and mix them together. You also might need to stop playing back a WAV file. You can set these things up in the EDIT Configuration screen.

Here's an overview of the controls in FDIT mode:

| Control     | Control Behavior in EDIT Mode                                                       |
|-------------|-------------------------------------------------------------------------------------|
| Knobs       | Scroll through the list of files and select a file.                                 |
| Touch       | Touch a file to select it. Touch and drag the file list to scroll through the list. |
| EDIT button | Not used in EDIT mode.                                                              |
| A button    | Toggle the ACTIVE state of the currently selected WAV file.                         |
| B button    | Not used in EDIT mode.                                                              |

#### **NOTE:**

▶ Recording can be done from any control mode, once tracks have been armed in MIXER or TRACK control mode. Since it doesn't fit in any one control mode, we cover this in the <u>RECORD AND PLAY WAV FILES</u> section, after the discussion of all of the control modes.

# **Edit Mode and the Edit Configuration Screen**

In Edit mode, the meter bridge is replaced by a timeline view of the recordings for each track. Here, the tracks run from top to bottom and time moves from left to right. The pink bars represent the recording and playback position of the active WAV files for each track. Small pink handle indicates where the layered WAV files are. You can touch the track timeline to move the vertical playback cursor. Playback will continue from the last touch point.

The Main output meter is visible along the right side of the screen. The time in measures: beats is at the top left and in hours: minutes: seconds in the top right.

The bottom half of the screen in Edit Mode controls when playback starts and punch in timing. Touch the numbers below a column heading to select a different time, which is displayed in measures:beats. You can alter the starting measure number, but not the beat number. Touch the Enable button in each column to enable that feature.

While in Edit mode, press B to access the Edit configuration screen. The tracks labels are listed down the left side of the screen. Next to each track label is a list of the WAV files recorded for that track. The right column indicates which WAV files are active. Press A to toggle the ACTIVE state of a WAV file. Touch File to add or remove WAV files for a track, to rename a WAV file or to completely delete the WAV file from the microSD card.

Now we are ready to discuss how to perform specific tasks in Edit mode.

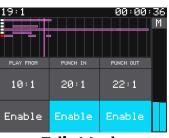

**Edit Mode** 

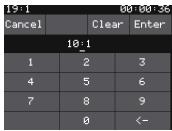

**Time Selection** 

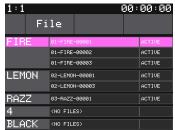

**Edit Configuration** 

### See Where WAV Files Fall in the Timeline for Each Track

- 1. Push EDIT. The track display across the top of the screen shows where in time the WAV files for that track will play. Track 1 is at the top.
- 2. The vertical pink bar shows the current playback position. Touch the screen to move this playback cursor. The time displays at the top of the screen will update to show the time at that position.

### <u>Change Start Position for Recording or Playback</u>

There are three different ways to change the position of the recording and playback cursor.

- 1. Push EDIT.
- 2. If you want to always start playback from the same position, touch Enable in the PLAY FROM column and then touch the PLAY FROM start number. Enter a new number for the starting measure and then touch Enter. (You cannot specify a starting beat.) Now pressing PLAY will always start playback from this position even if you move the playback cursor using one of the following methods.
- 3. To start or continue playback or recording from any point, disable Play From and touch the timeline to move the playback and recording cursor to the place touched. You can do this during playback or while stopped but not while recording.
- 4. If Play From is disabled, start playback from the beginning by pushing Stop twice.

### Punch In Recording

Sometimes you need to re-record a small section in the middle of a track. This can be done to correct small mistakes in an otherwise good recording or to add a bit of something different in the middle of a track. You may want to use the PLAY FROM feature described above together with Punch In to start playback slightly before the place where you want to punch in the new recording.

- 1. Use the MIXER or TRACK screen to arm the desired tracks for recording. See Record and Play WAV Files below to learn how to do this.
- Push EDIT.
- 3. Touch Enable in the PUNCH IN column.
- 4. Touch the time in the PUNCH IN column and then specify the measure where you want the new recording to start. Touch Enter when done.
- 5. If you want to also automatically stop recording at a specific point in time, touch Enable in the PUNCH OUT column. Touch the time in the PUNCH OUT column and enter the measure where recording should stop. The recording will stop after the last beat of the measure before the specified measure.
- 6. Push REC and PLAY. Playback will start immediately, but recording will not start until the target PUNCH IN time is reached. If you enabled PUNCH OUT, recording will stop when the PUNCH OUT time is reached. The current track will now have two active playback files: the original file and the newly punched in file.

### Play a WAV file for a Track

When you record a track, bluebox stores a WAV file for that track in the folder for the project on the microSD card. You can see the list of files on the EDIT Configuration screen. By default, the most recent recording for a track is marked Active. If a recording is marked Active here, and it is not armed for recording, bluebox will play back that track when you press the Play or Rec + Play transport buttons. To play a WAV file, you will need to set its state to Active and disarm it for recording.

- 1. Push EDIT and then push the B button. You will see a list of files that have been recorded for each track along with files that have been mapped to tracks.
- 2. Turn a knob or touch to select the file you want to play.
- 3. Push A to change the state of the file to Active.
- 4. Push MIXER.
- 5. Make sure the track is not armed for recording. If the track has a red frame, touch the Rec button at the bottom of the screen, and then touch the track to disarm it.
- 6. Push the black square ► PLAY transport button to start playback.

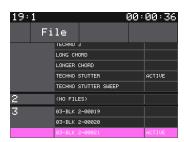

EDIT Configuration Screen

### **NOTE:**

- ➤ You can have more than one ACTIVE file. However, if a WAV file would be totally eclipsed by a newer file in the list, you will not be able to activate it.
- ▶ If you have two or more ACTIVE files that overlap, the newest recording will play during the time it overlaps with the older file, and the older file will be muted.

# Make a WAV File Stop Playing

You recorded a track, disarmed it, and now the WAV file plays back when you push PLAY. You can make it stop by changing the ACTIVE status of the WAV file.

- 1. Push EDIT and then push the B button. You will see a list of WAV files that have been recorded or loaded for each track.
- 2. Turn a knob or touch to select the file that is marked ACTIVE for the track where it is playing back.
- 3. Push the A button to toggle the ACTIVE state off. As long as there is no active file for the track, nothing will play for that track.

### Add a File to a Project

If you have another WAV file that you want to play in the MIXER, you can put it on the microSD card and then add it to the project. You can also add a WAV file from a different project.

- 1. Take the microSD card out of blackbox and put it in your computer. (The card is spring loaded. Push it in to get it to pop out.) Copy the file you want onto the microSD card. Under the Projects folder on the card, there is a folder named for each project. Put the file here to keep it with the project.
- 2. Push EDIT and then push the B button. You will see a list of files per track for this project.
- 3. Select the track where you want to add the file.
- 4. Touch File at the top of the screen to open the File menu.
- 5. Touch Add. Navigate to the folder with the file by selecting a folder and touching Load or touching the ^ symbol to navigate back in the folder hierarchy. Turn the knobs to change the folder or file selection.
- 6. Touch LOAD with the file selected to add the file to the project. The file will now appear in the list and will be set as the ACTIVE file for that track.
- 7. If you want to change the file to inactive, select it and push the A button.

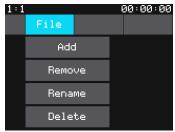

EDIT Configuration File Menu

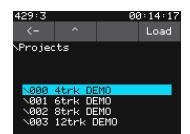

EDIT Configuration File Selection

### **NOTE:**

- ▶ When you add a file to a project, the file does not move or get copied. It stays in its original folder. The bluebox simply adds a pointer to that file to the list of assets for the project. If that file gets deleted or moved, the link will be broken and the file will not be able to play.
- ▶ WAV files must be 48kHz for bluebox to play them.

### Remove a WAV file from a Project

If you no longer want to include a file in a project, you can remove it from the list of assets for the project without deleting the WAV file.

- 1. Push EDIT and then push the B button.
- 2. Turn a knob or touch to select the file you want to remove from the project.
- 3. Touch File, then Remove.

#### **NOTE:**

▶ When you remove a file from a project, you are taking it out of the list of assets for that project. The file is still on the microSD card. Use DELETE if you also want to erase the file from the microSD card to free up space.

### Rename a WAV File

When bluebox records a WAV file, the file name is <track number> + <track name> + <number>. For example, if you have renamed track 2 to DRUMS, the third recording for that track is named 02-DRUMS-003. You can rename it to help you keep track of the files.

- 1. Push EDIT and then push the B button.
- 2. Touch File and then Rename. You will see a text keyboard on screen.
- 3. Touch Clear at the top of the screen if you want to start with a blank name. Turn a knob to change the cursor position. Touch <- to backspace. Touch 123 or ABC to change between text and number entry. Touch the ^ to toggle between upper and lower case letters.
- 4. Touch Enter when you are done typing the new name. The bluebox will change the display name of the file in the list and change the name of the file on the microSD card.

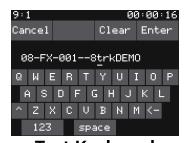

**Text Keyboard** 

### Delete a WAV File from a Project

You can delete a file from the project and the microSD card to free up space.

- 1. Push EDIT and then push the B button.
- 2. Turn a knob or touch to select the file you want to remove from the project.
- 3. Touch File, then Delete.
- 4. Touch OK to confirm. The file is now removed from the microSD card. Touch anywhere else on the screen to cancel.

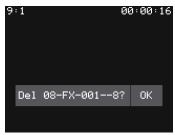

Delete Confirmation

#### **NOTE:**

► WARNING! There is no "UNDO" for delete.

## Playback a Recording of the Main Output

The list of files in EDIT mode does not include the WAV files that were recorded from the Main output. The files are on the microSD card in the folder for the project. The file names start with 13-Main. To play one of these WAV files, add it to a track.

- 1. Push EDIT and then push the B button.
- 2. Select the track to be used for playback.
- 3. Touch File, then Add.
- 4. Navigate to the project folder, and then scroll down to the files that start with 13-Main. Select the file you want and touch Load.
- 5. Make sure the track you used is not armed for recording.
- 6. Push ► PLAY.

## **TOOLS MODE**

The tools screen has some valuable information that is easy to overlook: the available space on the microSD card, and the current firmware version. This is also where you can adjust the brightness of the screen.

Here is what the controls do in TOOLS mode:

| Control      | Control Behavior in TOOLS Mode                   |
|--------------|--------------------------------------------------|
| Knobs        | Turn the top left knob to adjust the brightness. |
| Touch        | Not used in TOOLS mode.                          |
| TOOLS button | No additional functions in TOOLS mode.           |
| A button     | Not used in TOOLS mode.                          |
| B button     | Not used in TOOLS mode.                          |

### Adjust the Screen Brightness

- 1. Push TOOLS.
- 2. Change the Brightness to adjust the overall level. Adjust Bright Fine if you are experiencing flickering.

#### See How Much Space is Available on the microSD Card

- 1. Push TOOLS.
- 2. The available space is displayed in the top left header area.

### See Which Firmware Version You Are Using

- Push TOOLS.
- 2. The current firmware version is displayed in the top right menu area. (0.9.0S in the image on the right.)

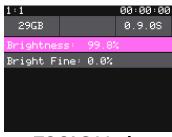

**TOOLS Mode** 

## **RECORD AND PLAY WAV FILES**

With bluebox, you can record individual tracks and the Main mix to WAV files on the microSD card. You can record some tracks while playing back other tracks to create a layered recording. Recording can start at the beginning of the timeline or in the middle of the timeline. You can punch in a recording to overdub sections of tracks as needed. You can even record all 12 tracks plus the Main mix at once. You can then take the WAV files to your computer to further refine your mix. You can record a jam session up to 4 hours long and then take the file to your computer to pull out the best parts. You can choose whether to record tracks pre- or post- fader.

#### Record One or More Tracks

To record a track, you first have to arm it on either the MIX or TRACK screen. Then you can use the transport buttons to stop and end recording.

- 1. Push MIXER. If you don't see the Rec button in the control options at the bottom of the screen, push MIXER again.
- 2. Touch Rec in the control options at the bottom of the screen.
- 3. Arm the tracks you want to record by touching them. The armed tracks have a red frame.
- 4. To Arm a track in TRACK mode, push TRACK, touch the track you want to arm and then touch the REC button in the control panel at the bottom of the screen.
- 5. Use your external gear to send a signal to the input for the armed track or tracks.
- 6. Push the REC and PLAY transport buttons together to start recording at the current play cursor position. See <u>EDIT Mode</u> above to control the play cursor position.
- 7. Push the STOP transport button when you want to end recording.

The bluebox will save the WAV file or files to the microSD card in the folder for this project. To see the WAV files for tracks, push EDIT then push B. The WAV file you just recorded for each track is ACTIVE for that track. This means if you disarm recording for that track and push the PLAY transport button the WAV file will play. You can change the ACTIVE file on the EDIT Configuration screen. See EDIT Mode above for more about this.

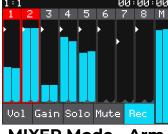

MIXER Mode - Arm for Recording

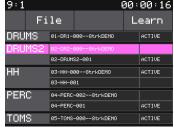

EDIT Configuration Screen

#### **NOTE:**

- ► See <u>EDIT Mode</u> above to Punch In a recording and to see where recordings fit in timeline.
- ▶ You can record all inputs and the Main output at the same time.
- ▶ WAV files must be 48kHz for bluebox to play them.

#### Record the Main Mix

To record the Main mix, you first have to arm it on the MIX screen. Then you can use the transport buttons to stop and end recording.

- 1. Push MIXER. If you don't see the Rec button in the control options at the bottom of the screen, push MIXER again.
- 2. Touch Rec in the control options at the bottom of the screen.
- 3. Touch the Main meter on the right to arm the Main mix for recording. You can record the Main mix and individual tracks at the same time.

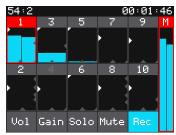

MIXER Mode - Main Armed to Record

- 4. Use your external gear to send a signal to the inputs. You can also configure a WAV file to playback for one or more tracks. These WAV files will not be recorded in the Main Mix.
- 5. Push the REC and PLAY transport buttons together to start recording.
- 6. Push the STOP transport button when you want to end recording.

The Main mix recording is saved in a WAV file with the prefix 13-Main in the folder for the project, but it is not listed in EDIT mode with the track WAV files. You can add the Main mix recording to a track to play it.

### Play a WAV file for a Track

You can play WAV files that you recorded on bluebox and files you have copied onto the microSD card. To do this, you need to assign the file to the track, set the status of the WAV file to ACTIVE, and make sure the track is not armed for recording. When you record a file on bluebox, it is mapped to the track used to record it. You can change this in EDIT mode.

- 1. Push EDIT and then push the B button to see the list of files mapped to each track and the ACTIVE status of the WAV files.
- 2. If the file you want to play is listed but does not have the word ACTIVE in the right column, you will need to make it ACTIVE. Turn a knob or touch the screen to select the WAV file you want to play. Push A to set the selected file as ACTIVE for playback for that track.
- 3. If you want to add a file to a track, select the track and then touch File and Add. Select the file you want to add and then touch Load. You can navigate to other folders to find the file if needed. Touch the ^ to go back to a previous folder in the hierarchy, or touch Load to drill into a folder in the list.
- 4. Push MIXER and check the status of the tracks you want to play. If a track has a red frame, you have to disarm the recording status. Touch Rec at the bottom of the screen, and then touch the tracks you want to disarm.
- 5. Push the PLAY transport button to start playback of the ACTIVE WAV files for the tracks that are not armed for recording.

## Configure bluebox to Record Tracks as Pre-Fader or Post-Fader

If your track recordings are not at the volume level you expect, try changing the Rec Source option on the Main Configuration page.

- 1. Push MAIN and then push B to access the Main Configuration Page.
- 2. Turn a top knob to select the Rec Source parameter.
- 3. Turn a bottom knob to choose between Pre and Post Fader recording. If you choose Pre Fader, the recording will use the level of the input after the Gain has been applied but before the Fader or Volume setting has been applied. If you choose Post Fader, the Volume selected on the Mixer or Track screen will be applied to the recording.

## STREAM AUDIO OVER USB

The bluebox Eurorack edition can stream audio in and out over USB via the USB C EXT port. Send the master audio bus output to your device to include it in your DAW based projects, or send the audio output from the device to record or include in the mix. The bluebox supports two channels of audio in each direction. The bluebox Eurorack edition is audio class compliant and has been tested with the following:

- PC running Windows 10 or Windows 11
- Apple computers with Intel & Apple Silicon running mac-OS Catalina and Ventura.
- iOS and iPadOS 16 or newer devices connected via a Certified Apple Lightning to USB Camera Adapter

The bluebox operates at 48 kHz. If it receives audio at 44.1 kHz it will convert it to 48 kHz automatically.

### **Receive USB Audio**

To receive the USB audio signal on the bluebox Eurorack edition, you must configure the bluebox to route the USB signal to a pair of tracks:

- 1. Connect the USB C EXT port to one of the supported devices, listed above.
- 2. Push Main and then push B to open the Main Configuration screen.
- 3. Set the USB Rcv parameter to the pair of tracks that will be used to control the USB audio, for example 7 & 8. This will override any track mappings to hardware inputs when a signal is streaming into the USB C Ext port.
- 4. Push MIXER and then B. Select a number of tracks that includes the track pair selected above. For example, if you selected 7 & 8, choose 8 or more tracks.
- 5. Configure your computer or iOS device to send audio to the 1010music bluebox device, preferably at 48 kHz.
- 6. You can now use the controls for the selected pair of tracks to control the USB audio signal.

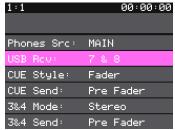

MAIN CONFIGURATION

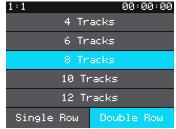

MIXER Configuration

### **Send USB Audio**

The bluebox always sends the Main output bus out over the USB C EXT port.

- 1. Configure the VOL of the tracks to control what bluebox will send out over USB streaming audio. The effects and the compressor will be applied to the output.
- 2. Connect the USB C EXT port of your bluebox to a supported device. The bluebox will appear as 1010music bluebox in the list of input devices on your receiving computer or iOS device.
- 3. Send signals to the inputs of bluebox or playback WAV files recorded on bluebox. The Main output bus of bluebox will be routed to your computer or iOS device.

#### NOTE:

- ▶ When you have a pair of inputs assigned to USB Rcv and the bluebox is receiving a signal over the USB C EXT port, the USB signal will override any signal coming in on the selected inputs.
- ► For the best audio quality, configure your computer to use 48 kHz audio when sending out to bluebox.
- ▶ The iPhone does not have native support for the 48 kHz audio sent by bluebox Eurorack edition. You will need to use an app on the iPhone, such as "Audiobus: Mixer for music apps" or "AUM Audio Mixer", to convert the incoming audio to the 44.1 kHz in real time.

## MICROSD FILE MANAGEMENT

The bluebox stores all project files and WAV recordings on the microSD card. When you playback WAV files, they are streamed from the microSD card. Recording up to 13 WAV files at one time is very demanding and not all microSD cards can work fast enough. We recommend name brand cards with the **A2** rating or better with at least 128GB storage. For example, SanDisk A2 cards work very well. Use SD Card Formatter from sdcard.org to format and fix any errors or when refreshing or using a new card.

The microSD card makes it easy to move files on and off of the bluebox. Take the microSD card out of bluebox by pressing it in until it springs back. Use a USB or SD card adapter to put the card in your computer and then browse the files in standard file management tools. There is a Projects folder at the root of the card, and under that a folder for each project, with the same name as the project. Each project's folder holds the WAV files recorded for this project. The bluebox assigns names to the WAV files in the format of <Track Number>-<Track Name>-<Number>. You can rename the files in EDIT mode on bluebox. This will ensure that they maintain their mapping to the tracks and their ACTIVE state. If you rename the files from your PC, bluebox won't find them when you open the project. You can add the files to tracks if needed.

In addition to the WAV files, each project folder also has two XML files: assets.xml and project.xml. These files are updated when you save the project and store your project settings and WAV file mappings.

## Copy a Project or Make a Backup on Your Computer

You can copy a project to another project on the microSD card, or to your PC for backup purposes. To copy a project, you need to copy the project folder and all of its contents. Project folders must be under the Projects folder on the microSD card for bluebox to find them.

- 1. Remove the microSD card from bluebox by pushing it gently until it springs back out.
- 2. Use a USB or SD Card adapter to put the microSD card in your computer.
- 3. Use File Explorer on a PC or Finder on a Mac to open the removable drive.
- 4. Open the Projects folder and you will see a folder for each of your projects.
- 5. To make a new project on the microSD card, copy the folder for a project and all of its contents to a folder under the Projects folder.
- 6. To back up your files, copy the folders in the Projects folder onto your computer.
- 7. When the files finish copying, be sure to eject the removable drive in File Explorer or Finder before removing the USB or SD Card adapter from your computer. This will ensure that the computer has properly closed the connection to those files and will avoid file corruption.
- 8. You can put the microSD card back in bluebox to continue using the old projects and start working with any new projects.

### MIDI CLOCK SYNCHRONIZATION

The bluebox is designed to work together with other synthesizer gear. This includes sharing a clock signal in order to synchronize timing. The bluebox will display the clock at the top of the screen. You can configure the effects to synchronize with the clock, and you can turn on the metronome to hear the clock while you play.

The bluebox will automatically synchronize to an external MIDI clock on a connected MIDI device. The bluebox is also always sending the current clock signal (either the native bluebox clock or the synchronized clock) out on the MIDI OUT TRS jack and the MIDI Device port.

#### Setup bluebox to Follow a MIDI Clock

- 1. Connect a MIDI Device with a clock signal to either the USB C DEV input below the MICRO SD slot, or the MIDI IN TRS jack below that.
- 2. Configure the external MIDI device to send a clock signal. The bluebox will automatically follow the incoming clock.

#### Setup bluebox to Send a MIDI Clock

- Connect a MIDI Device that is ready to follow a clock signal to either the USB C DEV input below the MICRO SD slot, or the MIDI IN TRS jack below that.
- 2. Configure the external MIDI device to follow a clock signal.
- 3. Push the PLAY transport button bluebox. The bluebox will send out a MIDI clock whenever the PLAY transport button is active. You will see the clock reading at the top of the screen update in real time.
- 4. To change the tempo, push PROJ and then push the B Button. Turn a top knob to select the BPM setting, and then turn a bottom knob to adjust the value.

#### **NOTE:**

➤ Set the bluebox BPM and configure the metronome on the Project Configuration screen. Push PROJ, and then push the B button to access these features.

### Record while using MIDI Sync to Follow An External Device

- 1. Arm tracks for recording as usual.
- 2. Push the REC button to enable recording mode, then press Play on the MIDI device sourcing the clock. The recording will start when bluebox receives the Play signal from the MIDI device.

## **UPDATE FIRMWARE**

1010music occasionally provides firmware updates with bug fixes and new features. You can use the microSD card with your computer to get the new firmware. You will need to login to the 1010music forum to download the new firmware. Then, put the new file on the microSD card and reboot bluebox while telling it to load new firmware.

### Update the bluebox Firmware

- 1. Check which firmware version you are currently running. Push Tools. The current firmware version is displayed in the top right corner.
- 2. Check the forum to see if there is a newer version. On your computer, go to the website <u>forum.1010music.com</u>. Click Login or Sign Up in the top right corner. Follow the instructions on screen to login or sign up if needed. Email support@1010music.com if you have any trouble with logging in.
- 3. Once you are logged in to the forum, click **bluebox Eurorack edition** under **Pick a Product**. Click **Firmware & Content Downloads** to see the list of available firmware downloads. Download the desired file to your computer. Unzip the contents of the file. Some computers will unzip it automatically when you download it.
- 4. Put the bluebox microSD card in your computer and place the new copy of BLUEBOX.BIN in the root folder. Make sure you allow it to overwrite the old file with the new file, and make sure it is named BLUEBOX.BIN. You can use a microSD to SD adapter, or a microSD to USB adapter to put the microSD card in your computer.
- 5. Backup the files from your microSD card to make sure you don't lose any of your work.
- 6. Eject the microSD card from your computer. This option is available by right clicking the drive name in Windows File Explorer or control clicking the name of the microSD drive in Finder on an Apple computer, and then clicking Eject. If you don't do this, the card can become corrupted.
- 7. Unplug your Eurorack and put the microSD card back in. Hold down the A button on the right while plugging it back in. Release the A button when you see "bluebox Installer" on the screen. The bluebox will display status updates as it completes the reprogramming. It will finally display a success message and then restart with the firmware update.

### COMMON TASKS

The earlier parts of this document focused on how to use the different bluebox Control Modes. Here we will cover some of the same information from the perspective of how to do some common tasks. We will describe one guick way to do each task, but there may be other ways to do it as well.

#### Balance Levels for the Main Mix

- Push MIXER. If you don't see Vol in the control options at 1. the bottom of the screen, push MIXER again.
- 2. Start your external gear to send signals to your inputs.
- 3. Touch Gain.
- 4. Touch and drag a meter for a track to adjust the gain for that track. Do this for all the tracks until they are all even.

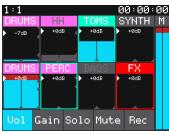

**MIXER Mode -**Volume Control

- 5. Touch Vol.
- 6. Touch and drag a meter for a track to adjust the volume for that track. Do this for all the tracks until you get the mix you want.

#### Mute a Track

- 1. Push MIXER. If you don't see Mute in the control options at the bottom of the screen, push MIXER again.
- 2. Touch Mute in the control options at the bottom of the screen.
- 3. Touch the track in the meter bridge that you want to mute. The header text for the track will turn gray. Touch the track again to stop muting it.

### Mute an Output

- 1. Push MAIN.
- 2. Touch the MUTF button on the screen under the heading for the output you want to mute. The MUTE button is blue when the mute is engaged. Touch the button again to stop muting.

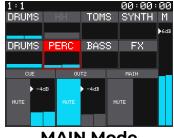

MAIN Mode

## Configure the OUT 3 and 4 jacks as one Stereo Send or Two Mono Sends

- 1. Push Main and then push the B button.
- 2. Turn a top knob to select the 3&4 Mode setting.
- 3. Turn a bottom knob to select a value. Choose Stereo for one stereo send. Choose Mono to route two independent signals to ports OUT3 and OUT4.

### Adjust a Track's Sends to OUT3, OUT4 and the CUE Bus

- 1. Push MIXER twice.
- 2. Touch the send you want to adjust, CUE, 3&4, OUT3 or OUT4 from the controls across the bottom of the screen.
- 3. Touch the meter for the track you want to control.
- 4. Push the A button until the pink knob focus ring includes the tracks you want to control.
- 5. Turn the knob for the track you want to control to adjust the selected send.
- 6. You can also touch and drag the tracks to adjust their sends. Move your finger up and down or left and right to change the setting.

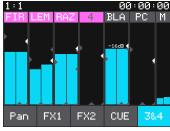

**MIXER Mode** 

### Adjust a Track's Sends to FX1 and FX2

- 1. Push TRACK.
- 2. Touch the meter for the track you want to control.
- 3. Push the A button until the pink knob focus ring is around the right control panel.
- 4. Turn the top left knob to adjust the send to FX1, which is the delay.
- 5. Turn the top right knob to adjust the send to FX2, which is the reverb.
- 6. You can also touch and drag one of the on screen knobs to adjust its value. Move your finger up and down or left and right to change the setting.

# Use Headphones to Monitor the Main Output

- 1. Plug your headphones into the Phones jack.
- Push Main.
- 3. Push the B button.
- 4. Select the Phones Src parameter by touching it. Turn a bottom knob to change the value to Main. The signal coming out of the Phones jack will now use the same mix as the Main output. You can still adjust the PHONES volume independently in Main mode.
- 5. If you want to send a custom mix to the headphones, set the Phones Src to CUE, and then adjust the CUE sends for each track.

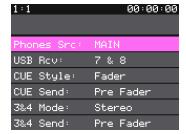

MAIN Configuration Screen

### Send a Dry Track Signal to an External Device for Processing

- 1. Connect Out 3 and 4 of bluebox to the device that will receive the dry signal.
  - a. Optionally, you can connect the output of the external processing device into one of the bluebox inputs to use it as an additional track.
- 1. Push Track.
- 2. Touch the meter for the track you want to send out as a dry signal.
- 3. Tap the OUT3&4 knob on the screen to set the knob focus to include this control.
- 4. Turn the appropriate knob to adjust the send for this track to Out 3&4.
- 5. Repeat steps 4, 5, and 6 for additional tracks as needed.

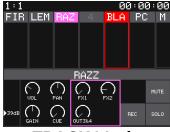

**TRACK Mode** 

### Use Two Mono Outputs for External Effects Processing

- 1. Push Main and then push the B button to access the Main Configuration screen.
- 2. Set the 3&4 Mode parameter to Mono.
- 3. Set the 3 Send and 4 Send parameters to Pre or Post Fader as needed.
- 4. Connect the Out 3 and Out 4 jacks of bluebox to the devices that will receive the dry signal.
- 5. Optionally, you can connect the outputs of the external processing devices into bluebox to use as additional tracks.
- 6. Push MIXER until you see the OUT3 and OUT4 controls in the bar across the bottom.
- 7. Touch OUT3 and then touch and drag a track to control the send level to OUT3.
- 8. Touch OUT4 and then touch and drag a track to control the send level to OUT4.
- 9. Repeat steps 7 and 8 for additional tracks as needed.

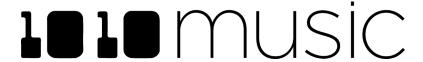

## **TROUBLESHOOTING**

# Clicks and Pops over USB C

Check your sample rate coming out of your computer and make sure it is 48kHz.

#### On Windows 10

- 1. Make sure the bluebox Eurorack edition is connected to your computer via USB.
- 2. Right-click on the speaker icon in the system tray and click Sounds to open the Sound window.
- 3. In the Sound window, switch to the Playback tab and select the 1010music bluebox device, which is displayed as Headphones.
- 4. Click the Properties button in the bottom-right of the Sound window to open the Headphones Properties window.
- 5. In the Headphones Properties window, click on the Advanced tab.
- 6. In the drop down within the Default Format frame, select "2 channel, 24 bit, 48000 Hz (Studio Quality)".
- 7. You may also need to configure the output of your audio applications to use 48,000 Hz. See the documentation for the specific application.

### On Mac OS

- 1. Make sure the bluebox Eurorack edition is connected to your computer via USB.
- 2. Open the Audio MIDI Setup App
- 3. Select 1010 music bluebox from the list of devices on the left.
- 4. Select Output at the top of the screen.
- 5. Set the Format to 48,000 Hz.
- 6. You may also need to configure the output of your audio applications to use 48,000 Hz. See the documentation for the specific application.

### LEARN MORE

Check the support page on our website for updated user manuals and links to videos:

bluebox Eurorack edition Support page: <u>1010music.com/blueboxeurodocs</u>

Check out our list of recommended cables for use with your bluebox:

https://1010music.com/cablerecommendations

Look for how-to videos that show the bluebox in action on the 1010music YouTube page:

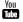

youtube.com/c/1010music/playlists

The bluebox for desktop videos and community are also helpful since the two products share much of the same functionality.

### STAY IN TOUCH

Website:

Share information with other users and our support team on our forum, website and social media pages:

Forum: <u>forum.1010music.com</u>

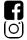

facebook.com/1010musicllc

1010music.com U instagram.com/1010\_music/